## **Adóhatósági ellenőrzési adatszolgáltatás**

# **funkció használata**

1, Lépjen be a számlázó program *Lekérdezés* menüpontjába és kattintson az *Adóhatósági ellenőrzési adatszolgáltatás* menüpontra.

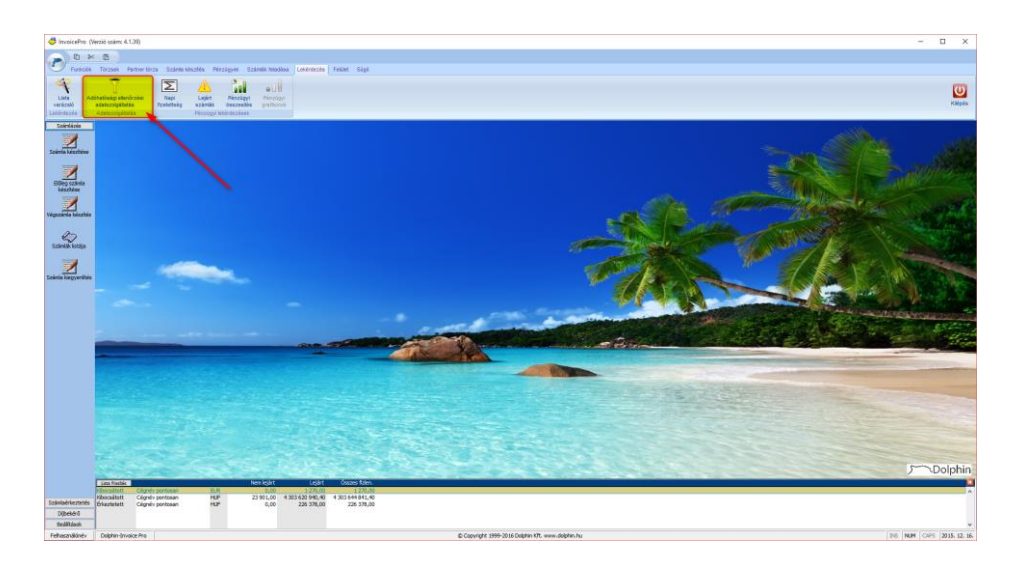

2, Amennyiben több kibocsátót kezelnek számlázó programjukban, válasszák ki, hogy melyik cég nevében kiállított számlák adatait kívánják lekérdezni.

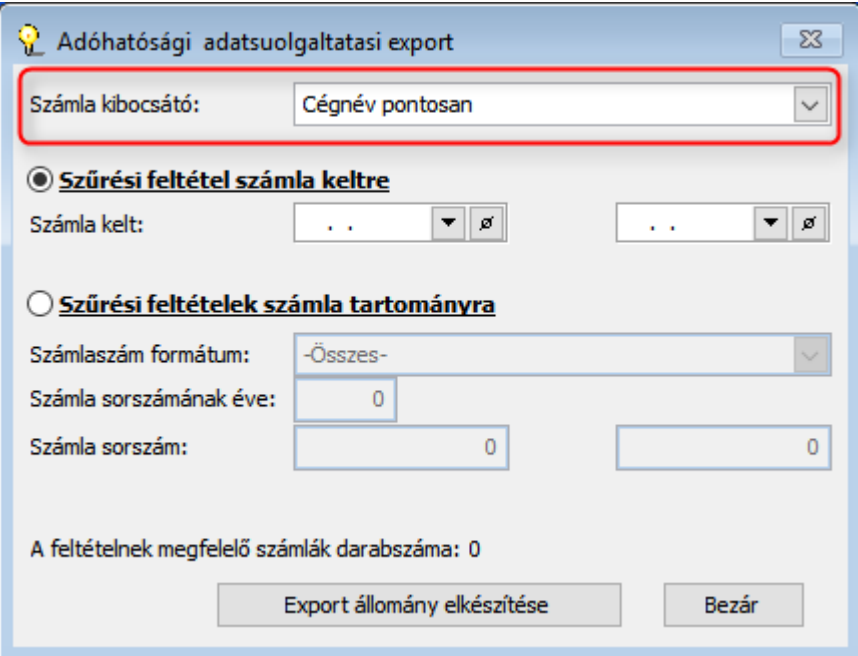

3, A kiállított számlákról vagy *időszak*, vagy *számlasorszám* szerinti lekérdezés indítható.

### **Lekérdezés időszak alapján**

4, A lekérdezés indításához írja be a kezdő és a vég dátumokat, majd kattintson az *Export állomány elkészítése* gombra. A kezdő dátum nem lehet korábbi, mint 2016.01.01.

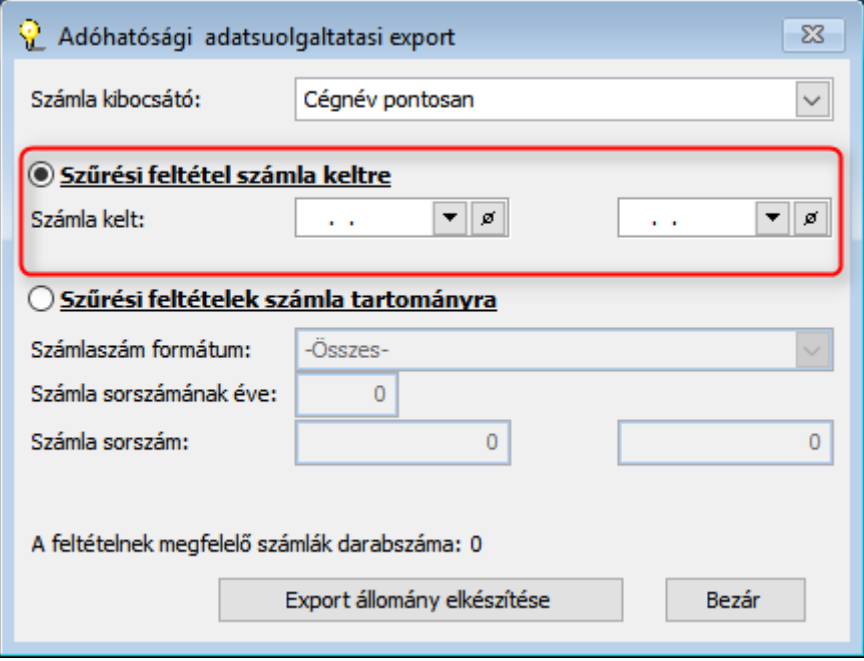

5, Amennyiben a lekérdezés sikeres, megjelenik az alábbi ablak. Ebben ellenőrizhető, hogy összesen hány darab számla adatai kerültek be a lekérdezésbe. Az előírt XML fájl mentéséhez kattintsunk az *IGEN* gombra. A megjelenő ablakban pedig adjuk meg a mentés helyét.

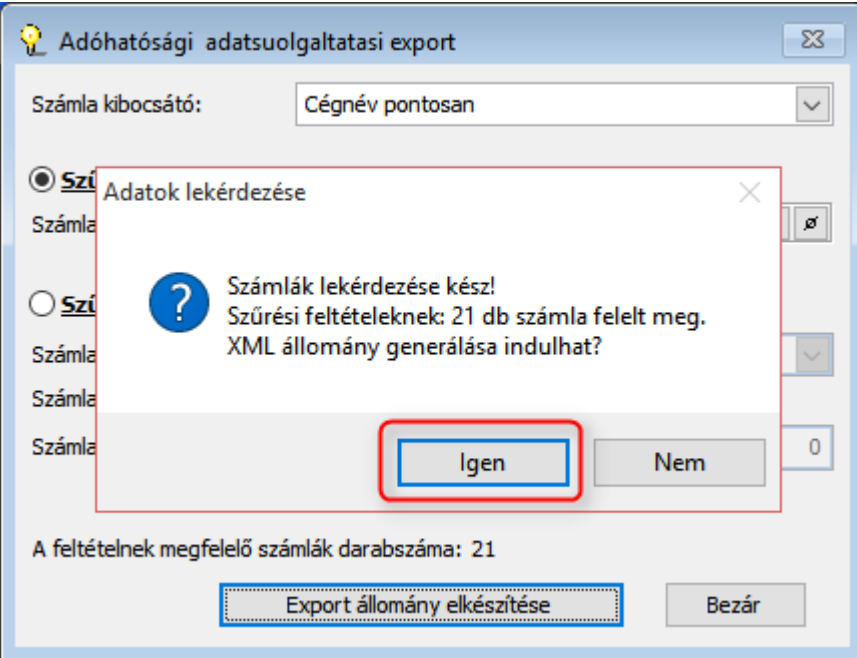

### **Lekérdezés sorszám tartomány alapján**

6, Jelölje meg a Szűrési feltételek számla tartományra pontot.

7, Számlázó programjukban a számlák sorszáma számlatípusonként eltérhet, ezért első lépésként válassza ki a számlaszám formátumát.

### Példa:

számlázó programunkban 2 számlatípust használunk. Egyikben a belföldi Ft számlákat állítjuk ki, a másikban az EUR számlákat.

A Ft-ban kiállított számlák sorszám az alábbi módon épül fel: 000001/2016 (sorszám/év).

Az EUR számlák sorszáma az alábbi módon épül fel: EU/000001/2016 (előtag/sorszám/év).

A mostani lekérdezésben az EUR számlák közül szeretnénk lekérdezni az 1-es és 5-ös sorszám közötti számlákat. Ehhez az alábbi számlaszám formátumot kell kiválasztanom: **EU/#SOR6/#EV4.**

Magyarázat:

**EU** = *előtag*

**#SOR6** = *számlasorszám, amely 6 számjegyű*

**#EV4** = *év, amely 4 számjegyű.*

A lekérdezni kívánt tartományt a megadott sorszámok alatt tudja ellenőrizni.

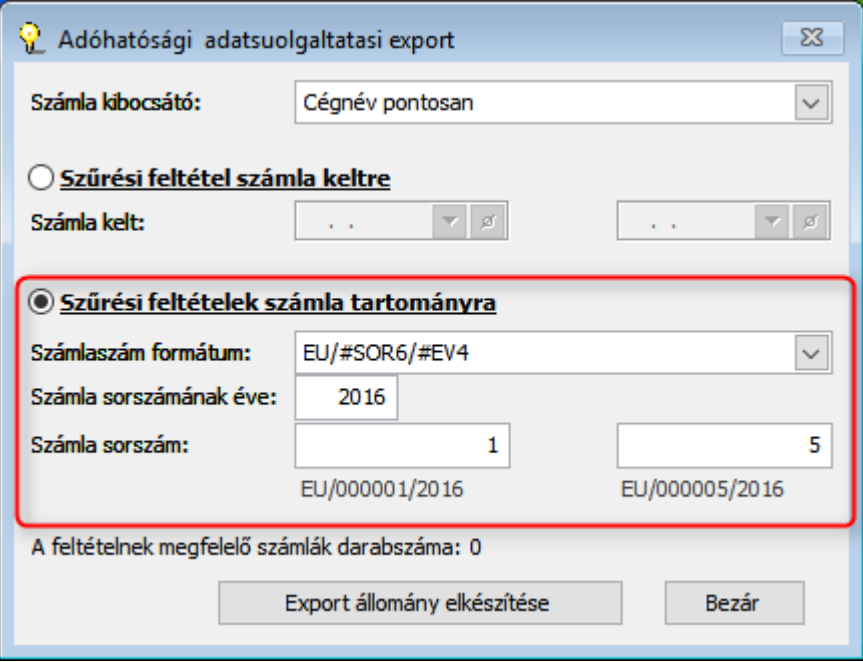

8, Adja meg a számla sorszámának évét és a kezdő, illetve utolsó sorszámot. Az én nem lehet korábbi, mint 2016.

9, Amennyiben a lekérdezés sikeres, megjelenik az alábbi ablak. Ebben ellenőrizhető, hogy összesen hány darab számla adatai kerültek be a lekérdezésbe. Az előírt XML fájl mentéséhez kattintson az*IGEN* gombra. A megjelenő ablakban pedig adjuk meg a mentés helyét.

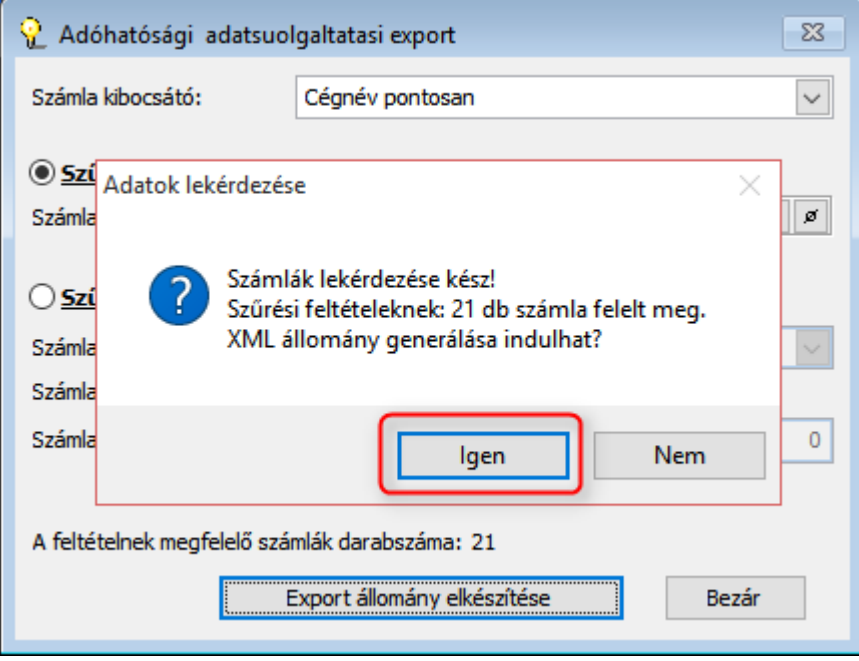